## **INSTRUCTIVO DE USO DE "GOOGLE CLASSROOM" PARA LOS ESTUDIANTES**

- **I.**
- 1. Cree una cuenta de Google, para acceder a la plataforma.
- 2. En la página principal de Google, observará **varios puntos al lado superior derecho** de la página. En ellos se accede a varias aplicaciones asociadas a Google, Classroom, Drive, Documentos, Presentaciones, Planilla etc. (estos similares a Word, Power Point y Excel). Fig. 1, Fig. 2

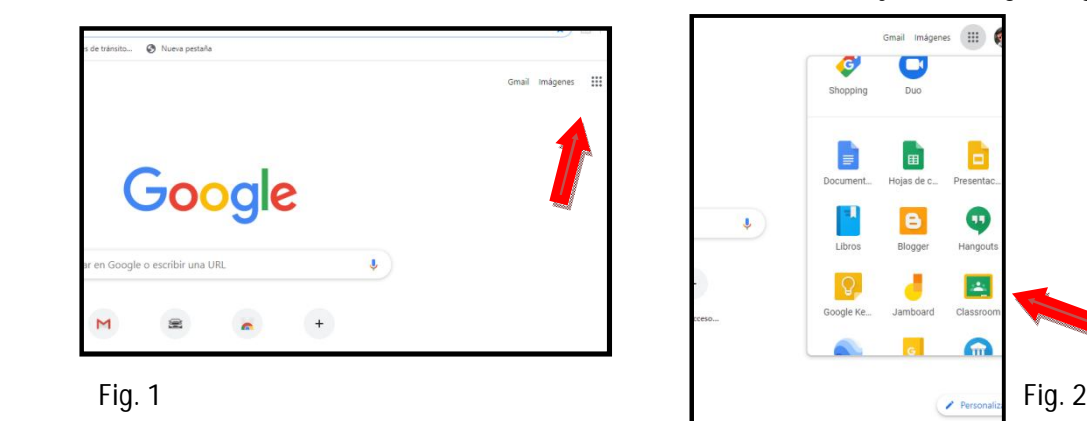

**Service State** 

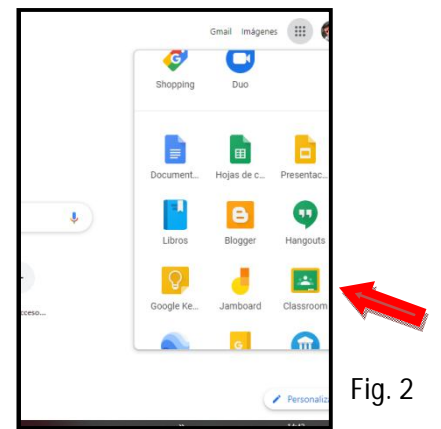

3. Seleccione CLASSROOM, luego busque el signo + (Fig. 3) en el cual tendrá dos opciones, los alumnos deben elegir "UNIRSE A UNA CLASE" (Fig. 4), una vez ahí le solicitará el "CODIGO DE LA CLASE" (Fig. 5) que le enviaron, finalmente seleccionar UNIRTE . Luego podrá ver las actividades de

la clase, tendrá que ingresar  $a +$ , tantas veces como asignaturas tengan los estudiantes.

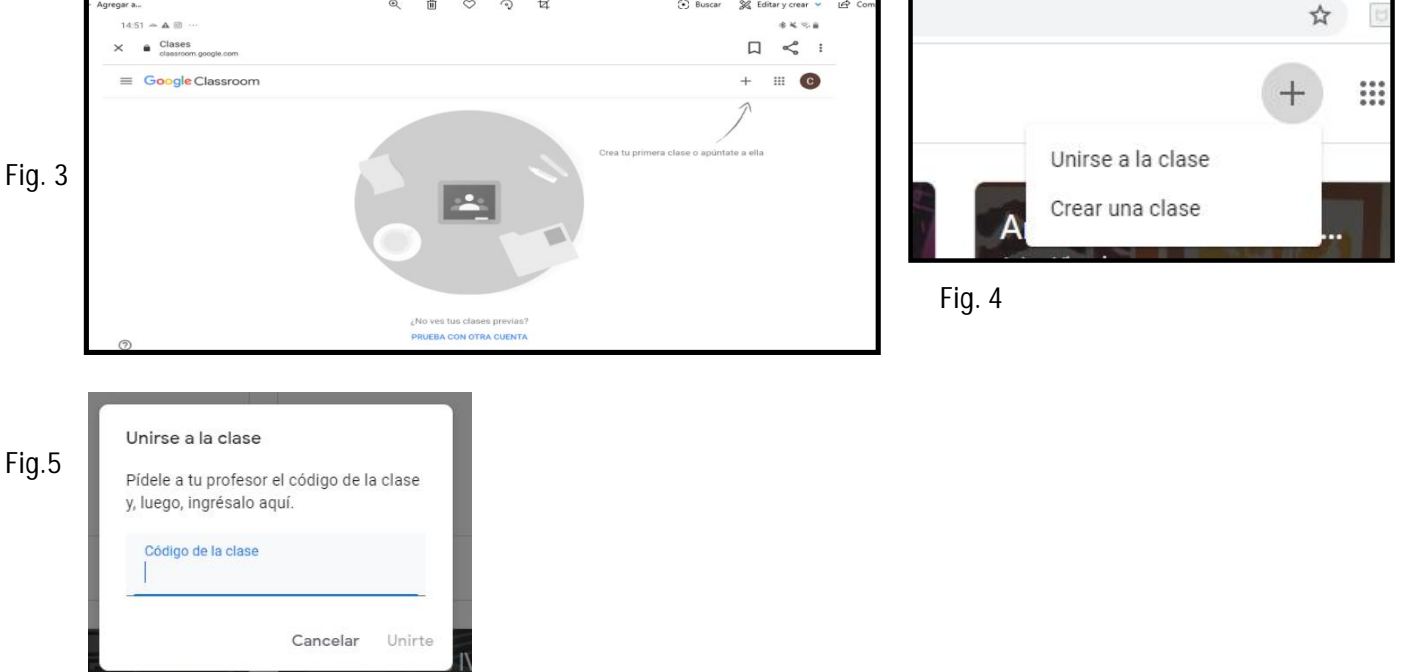

4. Si usted recibió una invitación a su correo, solo debe aceptar, y lo enviará a la aplicación o plataforma CLASSROOM, y a las asignaturas que lo hayan agregado.

## **II. CÓMO VER Y ENVIAR UNA TAREA**

1. Ingrese a la clases y seleccione TRABAJO EN CLASES.

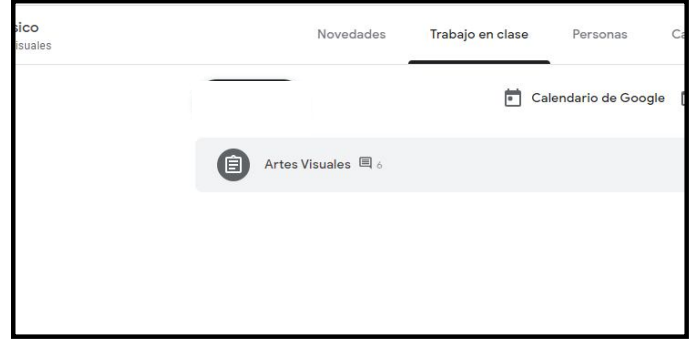

- 2. Selecciona la tarea de la asignatura, descarga el archivo, los videos y ppts, pueden ir con funciones que con las aplicaciones de Google es posible que no se vean correctamente, por eso es mejor descargarlos, por ejemplo los audios de un Power Point.
- 3. Una vez realizada la tarea, guía o dibujo, la archiva, escanea o hace una toma fotográfica, que será subida a la plataforma Classroom de la siguiente manera:
- a. Ubique el cuadro que dice "TU TRABAJO", seleccione y tendrá varias opciones en "AÑADIR O CREAR" y selecciona ARCHIVO, donde está el clip.

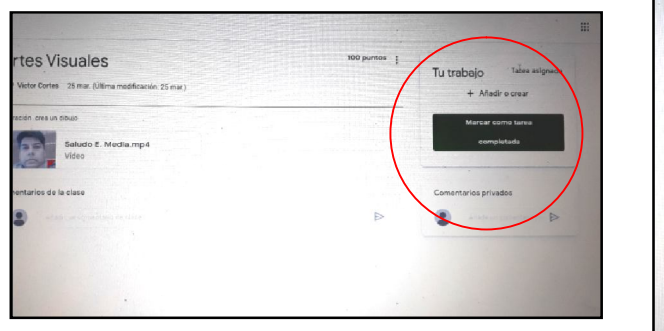

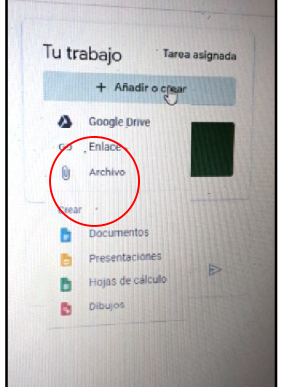

- b. En seguida ubique en sus archivos el documento o imagen de la tarea, haga doble clic sobre el y aparecerá en el cuadro, finalmente seleccione ENTREGAR.
- c. RECUERDEN PONER EL NOMBRE DEL ALUMNO Y EL CURSO.

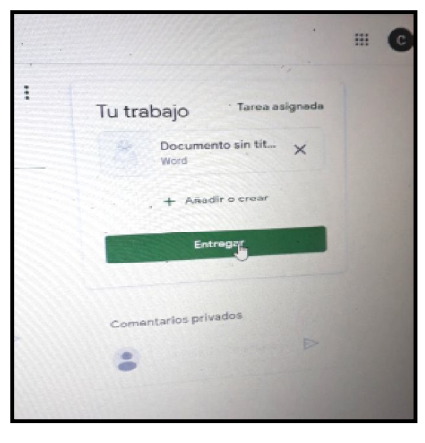

T.V.C.P.A.S.